## **Remote Access to Academic Computer Labs Android Instructions**

*Note that there is a two-hour time limit on each session. You will be disconnected without warning at the end of the session. You have 15 minutes after a forced disconnect to reconnect to avoid losing unsaved work.*

The Horizon Client can be installed on your local machine and used to access the computer labs online. If you cannot install the client on your computer you can use a browser version by going to<https://view.cec.sc.edu/> and choosing "VMware HTML Access". It runs nearly as well, but with a more limited feature set.

## **Installing the VMware Horizon Client on Android**

1. Open the **Google Play Store** and search for **VMware Horizon Client.**

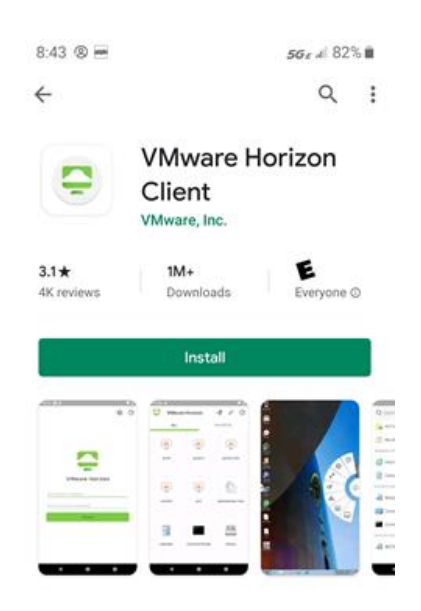

- 2. Tap **Install.**
- 3. Once the app has downloaded and installed, tap **Open**, or tap on the icon on your home screen.
- 4. Tap **Add Server.**

5. In the **Server Address** field type: [https://view.cec.sc.edu](https://view.cec.sc.edu/) and tap **Connect.**

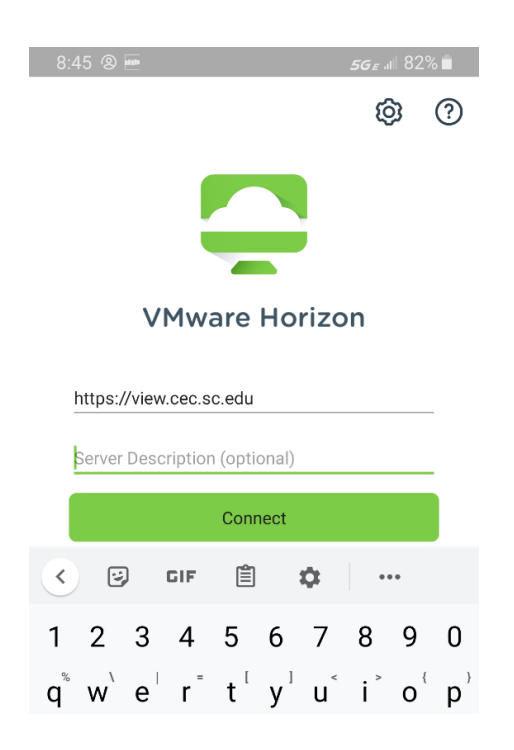

6. Login with your USC credentials and approve the Duo authentication push on your phone or other Duo device.

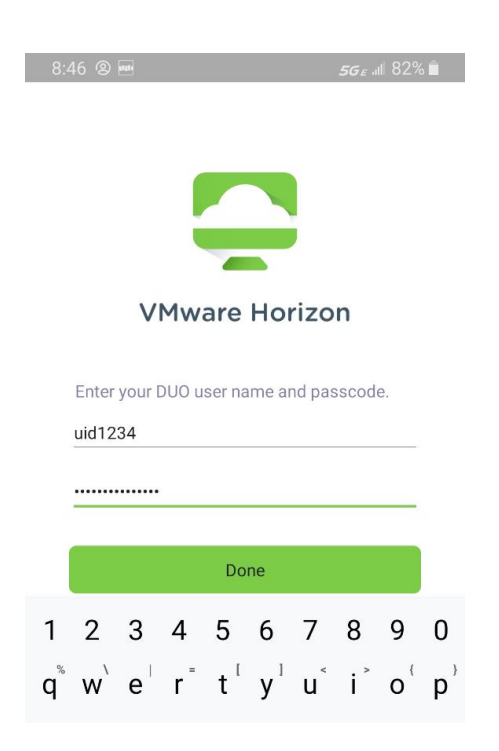

7. Once you have logged in, you will be presented with several pools of lab computers. The general lab computer pool is called CEC Labs. Double click the appropriate lab pool and you will be logged into the next available lab computer.

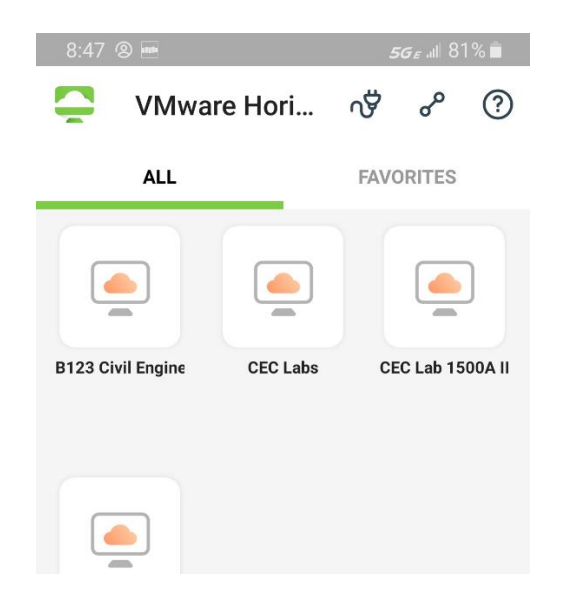

8. To log out at the end of your session, log out of Windows as you normally would (click the Start button, click the person Icon, and choose **Sign out.**

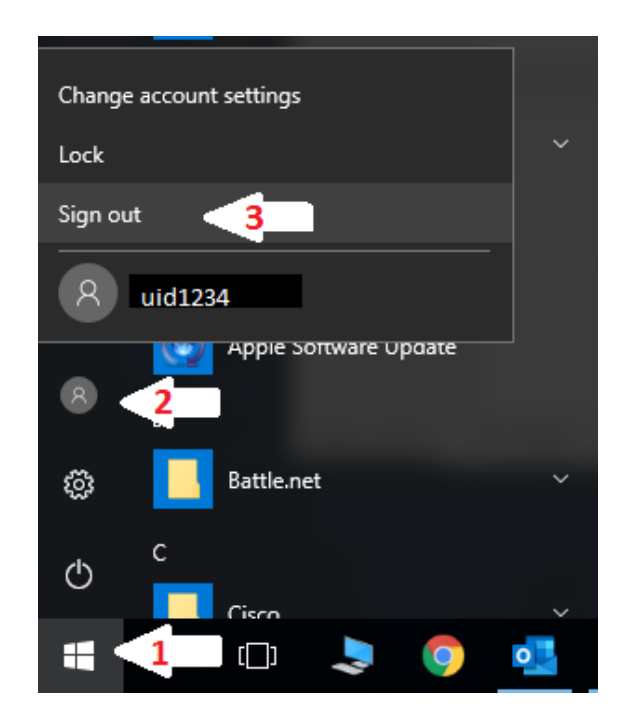

9. To log out of View, click the little plug icon in the top menu of the view client and tap **LOG OUT.**

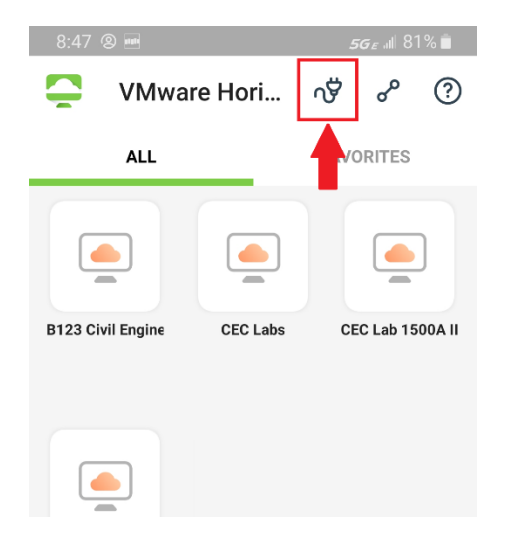